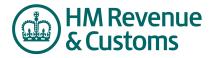

### **Mini Reference Guide**

# **Respond Offline**

Responding offline is used for placing initial bids/responses within a template. The template is exported out of the system and downloaded to your local system. The bids/responses are provided within the template and imported back into the system.

Strict attention is required to the guidance at the bottom of the off-line response template to ensure your response is imported. Responses which do not comply with this template will need to be modified prior to importing. It is recommended to only use the template for more conclex events.

#### 1. Export the Template HM Revenue & Customs 🕼 🔋 😓 🔬 💽 ng Time: 2 11ir 9m 47s My Profile Bids Messages Utilities Steps RFx(s) > z-SGS-2008-SupplierOfflin... Type: RFP Run RFP Report Description: <u>RFx Attachments (1)</u> <u>RFx Messages (2)</u> 1. Click the Cornact. Cillian Short: 07802 233269 **Respond Offline** button. Questionnaires SingleBid Questionnaire / Question 2. From the General Technical Questionnaire **Respond Offline** R Specific Technical Questionnaire: Lot 1 Xxxx (D) • **(**) nercial Questionnaire window, select . Schedules and Cerlificates Mo **Download Offline** . Cost Evaluation Questionnair Mo Response Template (default) and click Export Data Respond Offline OK. xporting Bid Template for RFP e response action w British English 3. From the **Export** File:\* Test6\_Test6\_1214236387398 Data window, click when creating offlin Ocsv File Type: OSYLK the **Export** button. ⊙ xLS Zip File 4. From the Data Export Close Manager window, click the refresh \* Required Field icon. The XLS file type usually works best if you plan to complete the template in Microsoft cel. Use XLS or CSV if any data fields have "special characters" or are longer than 255 5. Right click on Done-Click her Data Manager to downic results a Save Ta bet em. 47, yhis talk girthe protocol distinguit in Visio Bac-ing protocolic, and the RFP, and the environment. tig, spalate the tot and a last "Care Target as, " to save the dis

 Selecting the 3<sup>rd</sup> option on the Respond Offline screen, "Export questionnaire and line item information to view when creating offline responses", is also quite a useful way of downloading the event for discussion and circulation within your business prior to providing a response.

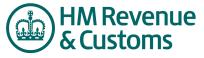

### 2. Place Responses in the Template

# Mini Reference Guide

#### Steps

- 1. Open the excel spreadsheet that you exported from the system.
- 2. Place your responses in the **Response Area**.
- 3. Place your bids in the **Price Per Unit** cell for each line item.
- 4. Save the spreadsheet when finished.

| Α                                                                                                    | В                                                                                                  | С                                                                                                    | J               | К                         | L                                                                 |
|----------------------------------------------------------------------------------------------------|----------------------------------------------------------------------------------------------------|----------------------------------------------------------------------------------------------------|-----------------|---------------------------|-------------------------------------------------------------------|
| Organization Unique I<br>RFx Name<br>"RFx Unique ID<br>RFx Type<br>Open Date Time<br>Close Date Time         | D Ralph's Training Buyer<br>Demo: RFP<br>rfp<br>2005-03-11 13:30:39<br>2005-03-18 13:00:00         |                                                                                                    |                 |                           | C                                                                 |
|                                                                                                    |                                                                                                    |                                                                                                    |                 |                           |                                                                   |
| Question Information                                                                                         |                                                                                                    |                                                                                                    |                 | Response Area             |                                                                   |
|                                                                                                    |                                                                                                    |                                                                                                    |                 |                           |                                                                   |
| Questionnaire<br>Questionnaire 1<br>Questionnaire 1<br>Questionnaire 2<br>Questionnaire 2<br>Questionnaire 2 | Category<br>IT Hardware<br>IT Hardware<br>IT Hardware<br>IT Hardware<br>IT Hardware<br>IT Hardware | Question<br>Please explain<br>How many<br>Select from the following<br>Are you<br>What is your ratio<br>Please provide | Default Value   | Response<br>Yet           | Response Commission<br>XXXXXX<br>XXXXX<br>XXXXX<br>XXXXX<br>XXXXX |
|                                                                                                    |                                                                                                    |                                                                                                    |                 |                           |                                                                   |
| Item Information                                                                                             |                                                                                                    |                                                                                                    |                 | · ·                       |                                                                   |
| item mormauon                                                                                                |                                                                                                    |                                                                                                    |                 |                           |                                                                   |
| Item Name                                                                                                    | *Item Unique ID                                                                                    | Description                                                                                                    | *Price Per Unit | *One Charge               | Freight Charge                                                    |
|                                                                                                    |                                                                                                    |                                                                                                    |                 | n The add harge regardles |                                                                   |
|                                                                                                    |                                                                                                    |                                                                                                    | Currency        | Currency                  | Currency                                                          |
| item 1                                                                                                    | item 1                                                                                             |                                                                                                    |                 | u e X                     |                                                                   |
| Item 1<br>Item 2<br>Item 3                                                                                   | item 1<br>Item 2<br>Item 3                                                                         |                                                                                                    |                 |                           |                                                                   |

### Tips

- Details of how to complete the template offline are detailed at the bottom of the spreadsheet.
- The template is used to place responses to questionnaires as well as the bid fields.
- Ensure that all areas within the spreads eet which are shaded remain shaded and that all input areas remain with a white background.
- Responses to questionnaired need to comply with the Answer Type for the particular question. See instructions at the bottom of the spreadsheet for the different answer types.

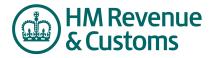

## **Mini Reference Guide**

### 3. Import the Template

#### Steps

- 1. From the RFx window, click the **Respond Offline** button.
- 2. From the **Respond** Offline window, select the **Import Responses** option and click **OK**.
- From the Import Data window, click the Browse button to navigate to the excel spreadsheet that you saved to your system.
- From the Data Manager window, click the refresh icon. The import is complete when Done is displayed from the Status column.
- 5. Within the application click refresh or F5 to see your new bids

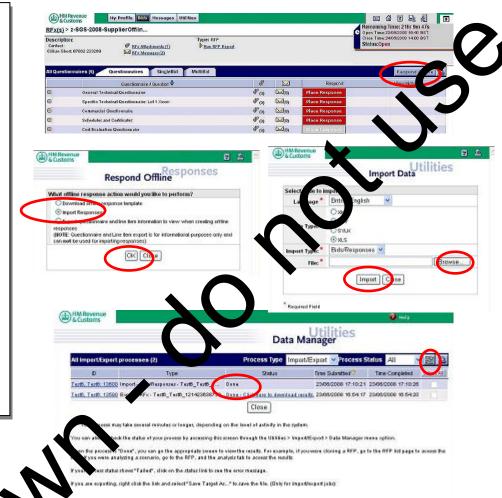

#### Tips

- Initial bids can be reced offline and subsequent bids on the same line items can be updated through the pplication.
- Once a hid has been submitted to HM Revenue & Customs (HMRC) a "B" icon appears next to the inelitems. This indicates that a bid has been submitted to HMRC.

If the number next to the "B" icon is greater than one this means that you have two bids for the same item. If this is not intentional please click the "View Bids" button to detete/cancel one of the bids.

Do not be alarmed if your initial input fails. The exact instructions on the template need to be followed and are precise. Click on "failed" and view the reason for the failure. Then repeat the process. If an import fails no data is imported.